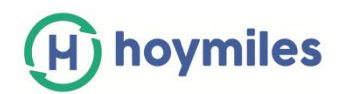

# Orientação de Operação do HMP

# *<u>Índice</u>*

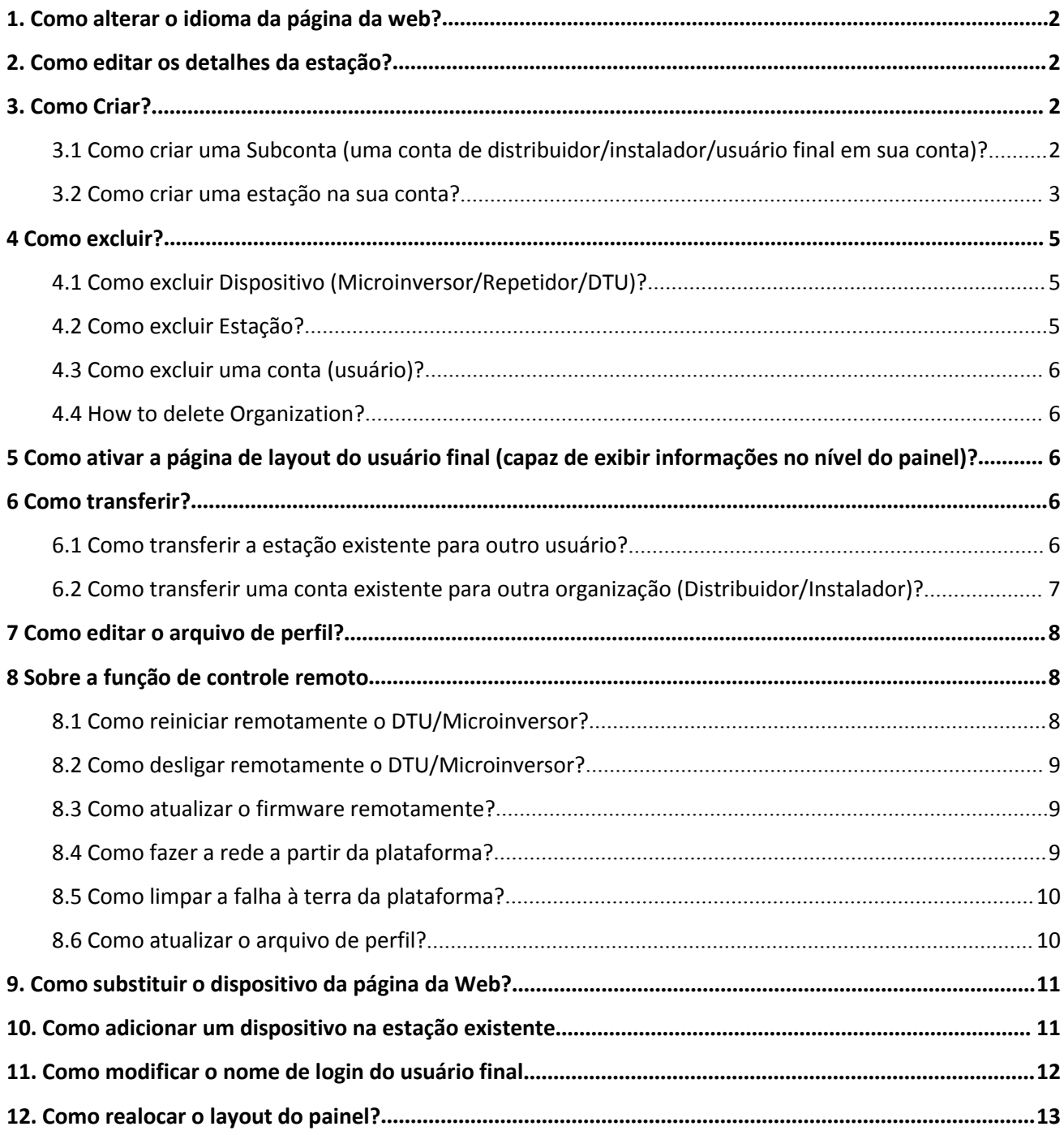

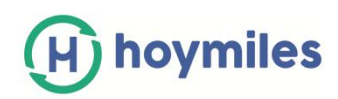

# <span id="page-1-0"></span>**1. Como alterar o idioma da página da web?**

Há uma barra de idiomas na parte superior direita, clique na seta para baixo para selecionar seu idioma preferido.

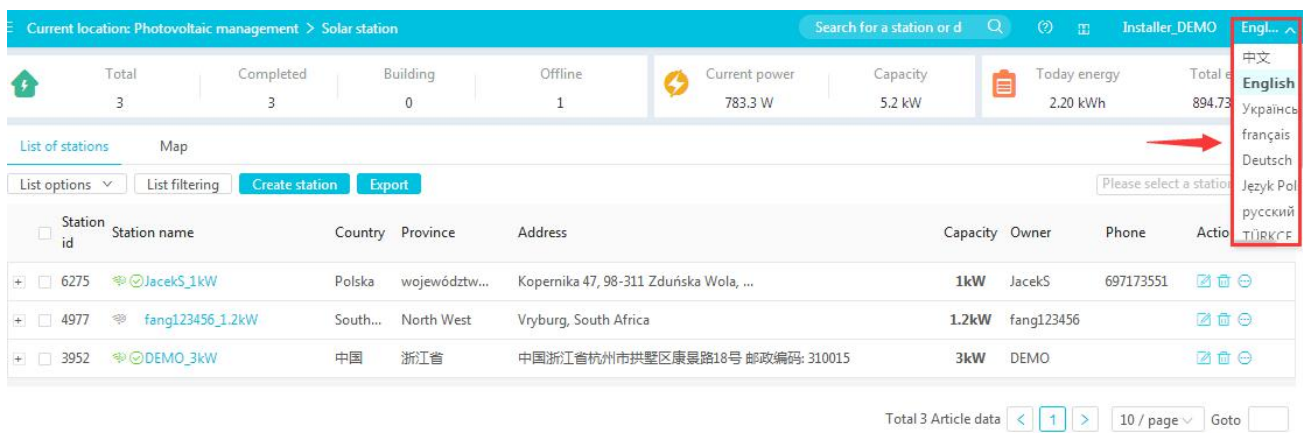

# <span id="page-1-1"></span>**2. Como editar os detalhes da estação?**

Vá para a estação solar, escolha o site que deseja alterar. Clique no botão "Editar" no lado direito da lista. Edite as informações que você deseja alterar.

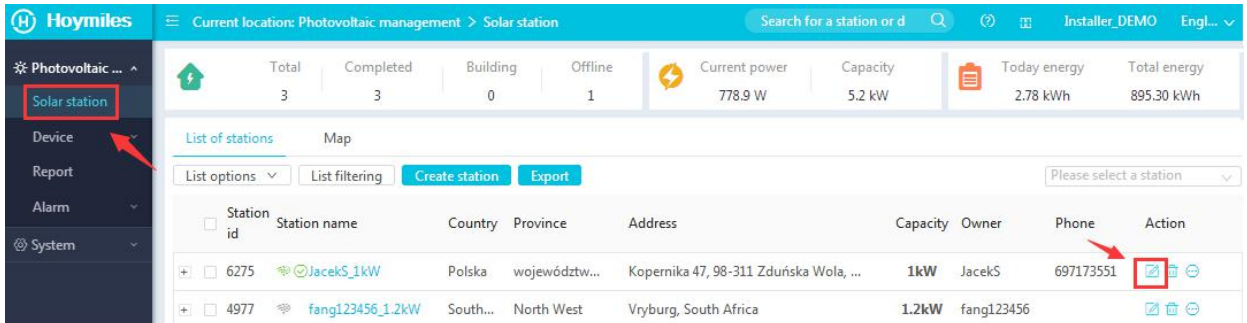

# <span id="page-1-2"></span>**3. Como Criar?**

<span id="page-1-3"></span>**3.1 Como criar uma Subconta (uma conta de distribuidor/instalador/usuário final em sua conta)?**

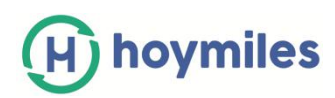

a. Selecione "Organização" no rótulo funcional do lado esquerdo e clique em "Adicionar".

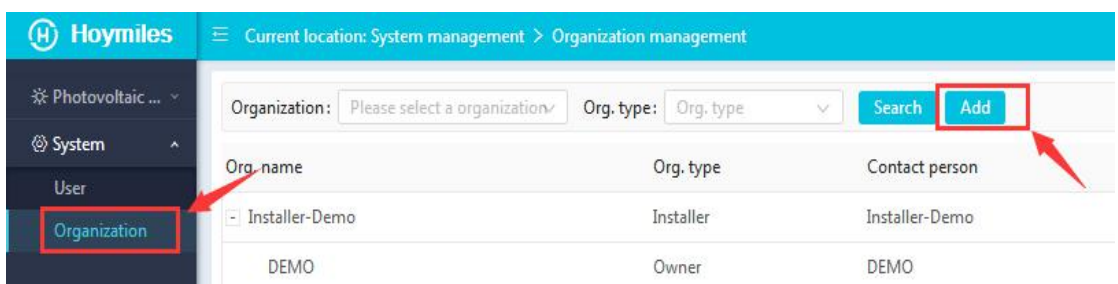

b. Preencha os detalhes da conta e conclua a criação da organização.

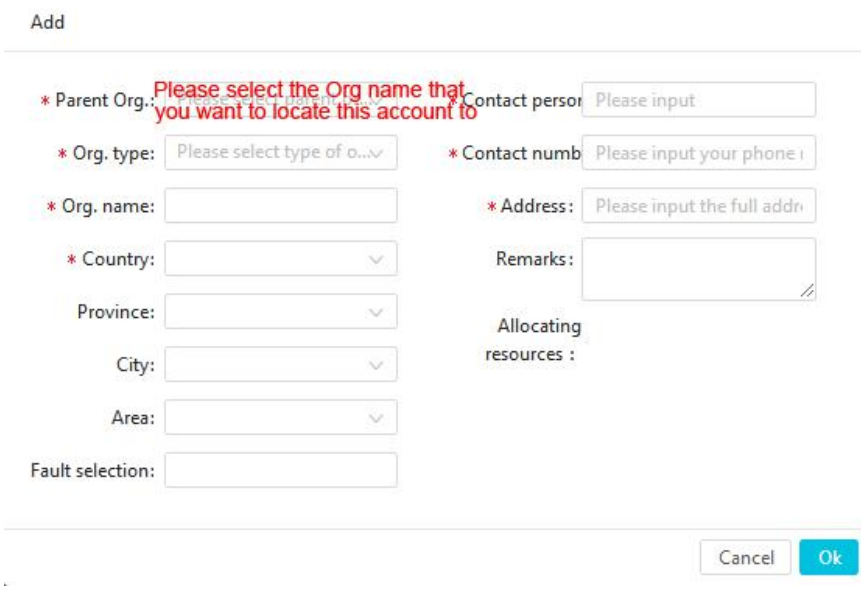

c. Crie uma estação com este usuário (consulte a seção 3.2).

#### <span id="page-2-0"></span>**3.2 Como criar uma estação na sua conta?**

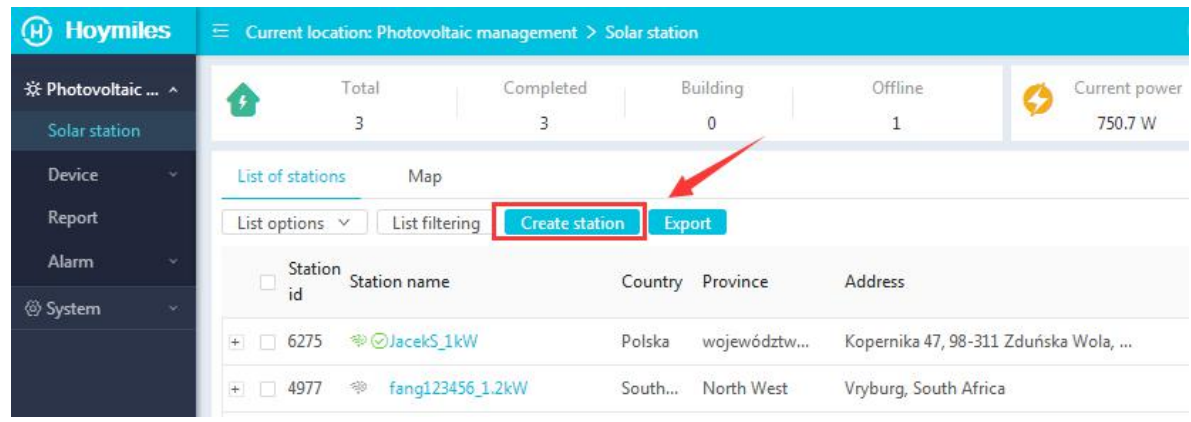

d. Selecione "Criar estação" na página "Estação solar".

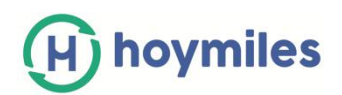

e. Selecione "Rápido" se você tiver apenas 1 DTU para esta instalação, selecione "Profissão" se houver várias DTU.

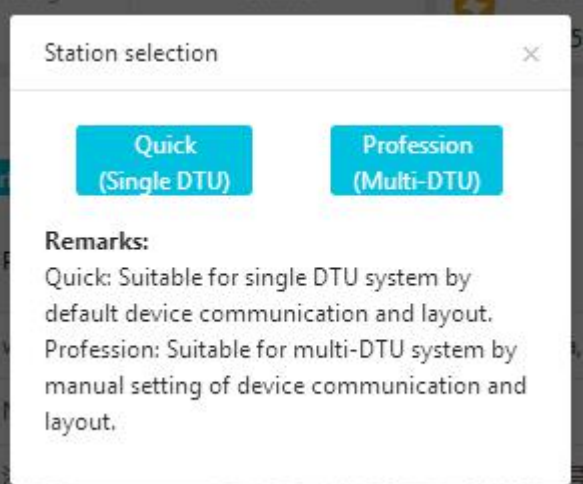

f. Preencha todos os detalhes do site (a "conta de login" e a "senha" serão usadas para o login futuro do usuário final).

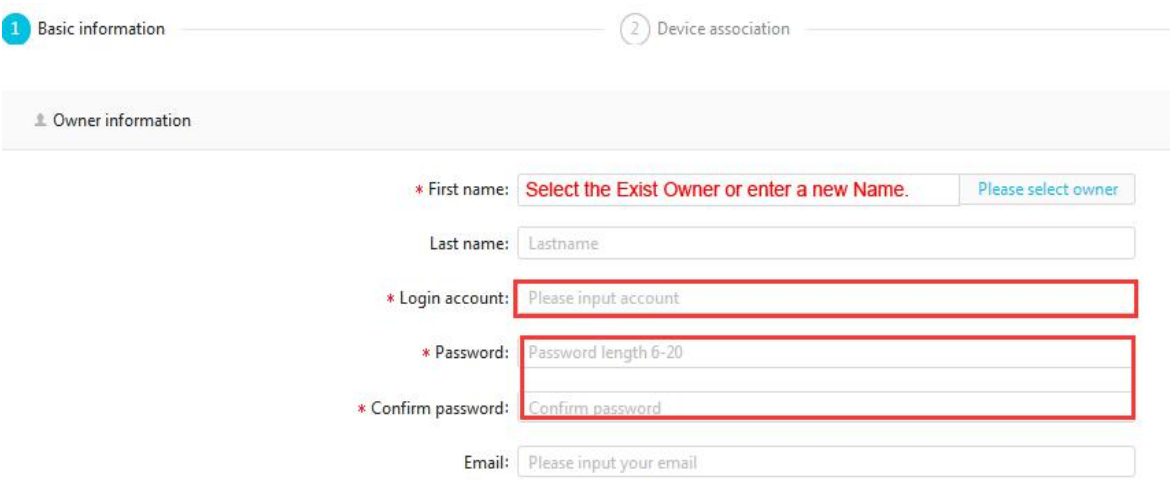

g. Preencha o número de série do DTU e o número de série do Microinversor.

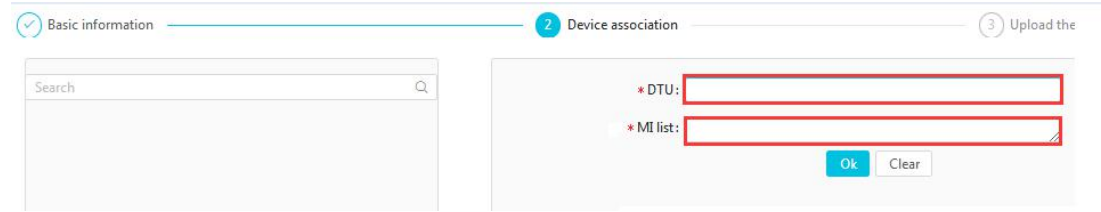

h. Carregue a imagem do site e clique em "Concluir" para concluir a criação.

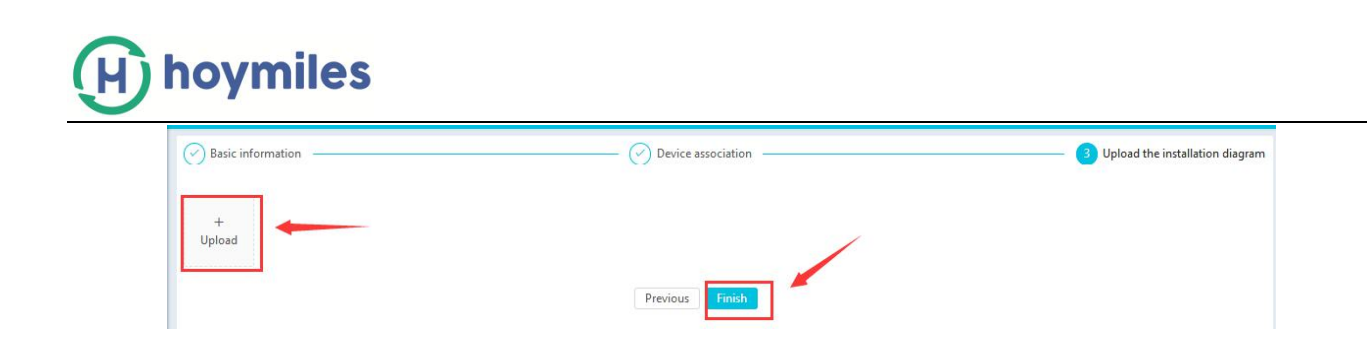

### <span id="page-4-0"></span>**4 Como excluir?**

#### <span id="page-4-1"></span>**4.1 Como excluir Dispositivo (Microinversor/Repetidor/DTU)?**

Selecione " Lista de Dispositivos " na parte superior da página Estação, clique na base da aba no dispositivo que você deseja excluir. Existem duas maneiras de optar por excluir o dispositivo:

- A. Marque a caixa do dispositivo que você deseja excluir, clique no botão "Mais" na parte superior e em "Excluir" (sugira <sup>o</sup> uso para exclusão em massa).B. Clique em "Mais" no lado direito da lista <sup>e</sup> escolha "Excluir" (sugira <sup>o</sup> uso para exclusão única).
- 

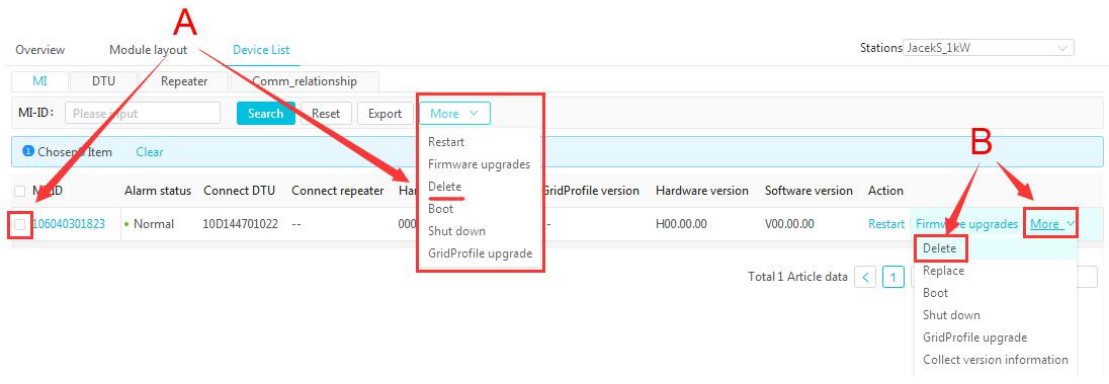

#### <span id="page-4-2"></span>**4.2 Como excluir Estação?**

Para excluir a estação, você deverá excluir todos os Microinversores desta estação primeiro (consulte a seção 4.1)

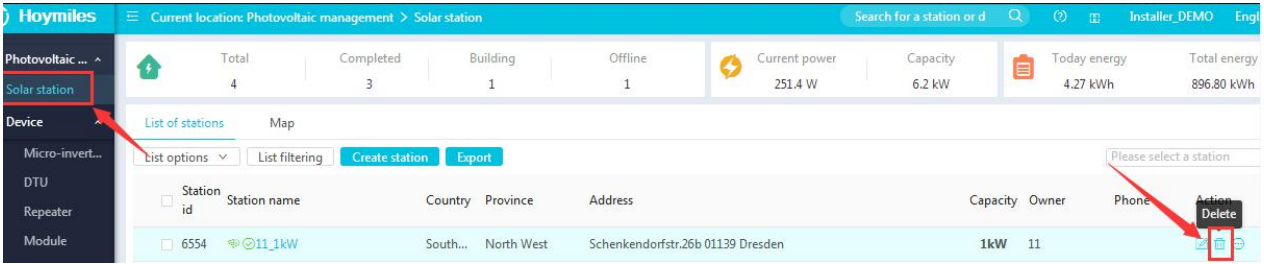

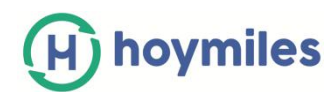

#### <span id="page-5-0"></span>**4.3 Como excluir uma conta (usuário)?**

Selecione "Usuário" no rótulo funcional do lado esquerdo em "Sistema" e clique em "Excluir".

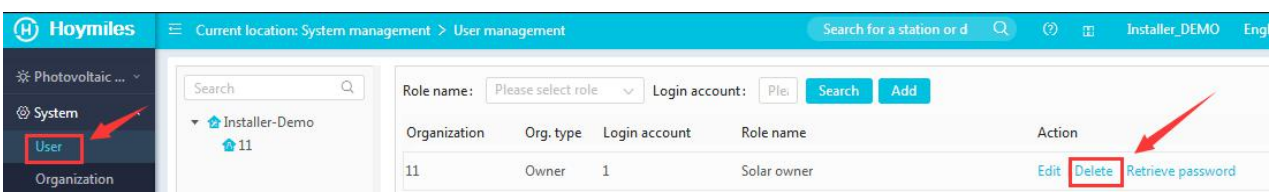

#### <span id="page-5-1"></span>**4.4 How to delete Organization?**

Selecione "Organização" no rótulo funcional do lado esquerdo em "Sistema" e clique em "Excluir".

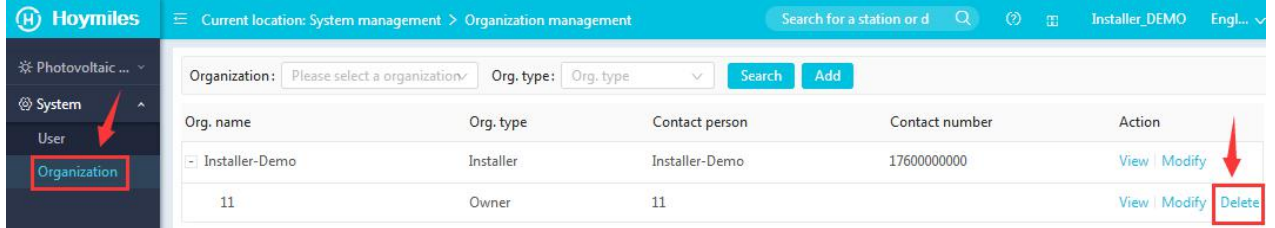

# <span id="page-5-2"></span>**5 Como ativar a página de layout do usuário final (capaz de exibir informações no**

# **nível do painel)?**

Vá para a página "Estação Solar" e ative o "Layout Aberto" na parte inferior "Mais".

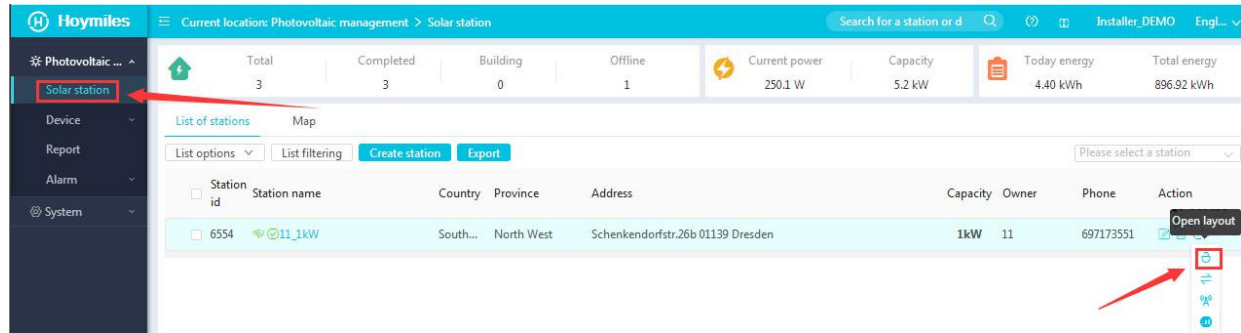

# <span id="page-5-3"></span>**6 Como transferir?**

#### <span id="page-5-4"></span>**6.1 Como transferir a estação existente para outro usuário?**

Vá para a página "Estação Solar", selecione "Transferir proprietário" em "Mais". Escolha o proprietário para o qual você deseja transferir e clique em "ok".

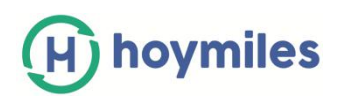

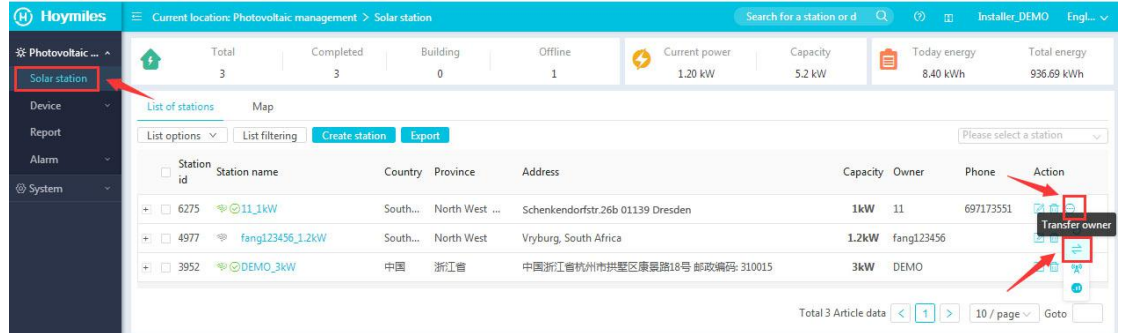

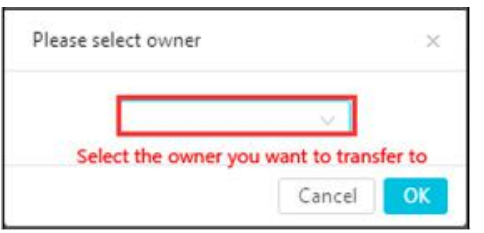

#### <span id="page-6-0"></span>**6.2 Como transferir uma conta existente para outra organização (Distribuidor/Instalador)?**

Vá para "Organização" em "Sistema" e clique em "Modificar". Preencha os detalhes na caixa de informações e clique em "ok".

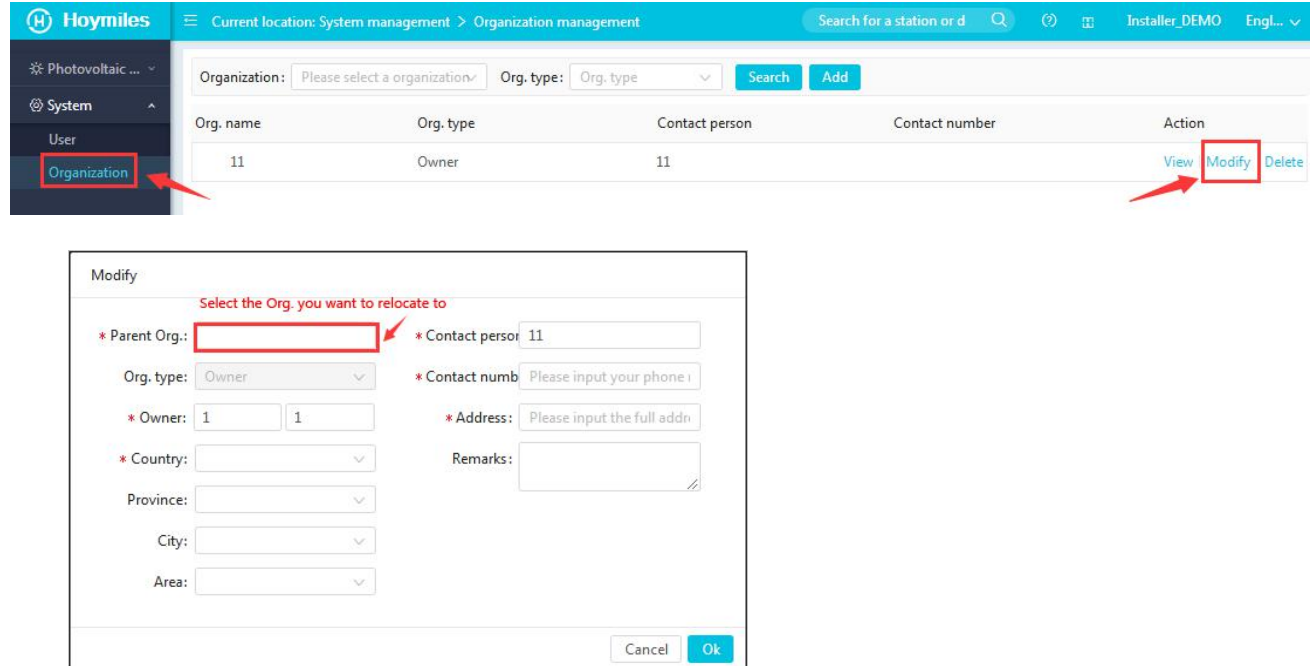

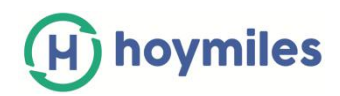

# <span id="page-7-0"></span>**7 Como editar o arquivo de perfil?**

a. Selecione "Gerenciamento do Perfil da Rede Elétrica" em "Dispositivo" e clique em "Exibir" no lado direito da lista de arquivos.

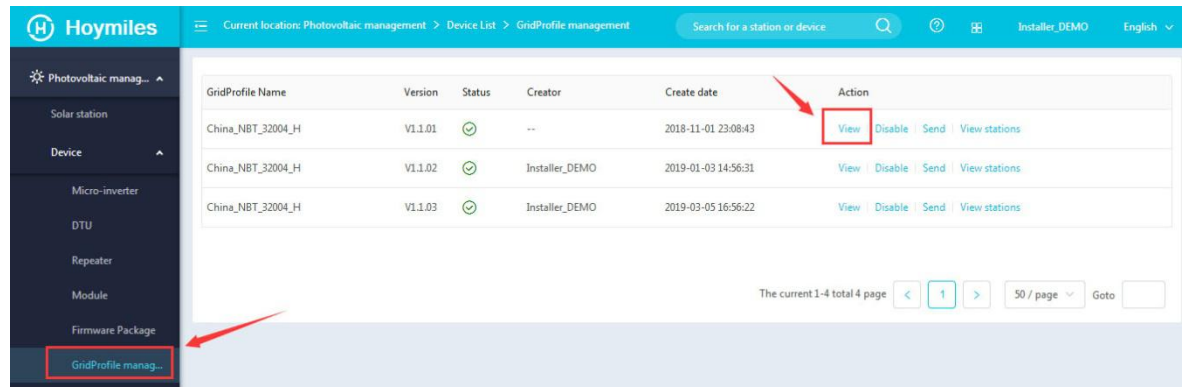

b. Mude o parâmetro que você deseja alterar e clique em "ok" para salvar.

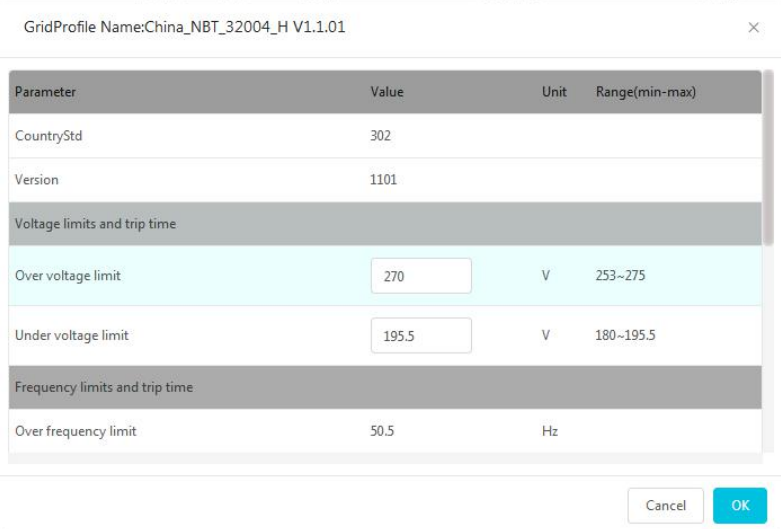

<span id="page-7-1"></span>**8 Sobre a função de controle remoto**

#### <span id="page-7-2"></span>8.1 Como reiniciar remotamente o DTU/Microinversor?

Vá para "MI"/"DTU" na "Lista de dispositivos" depois de escolher "Estação solar" na parte inferior funcional do lado esquerdo e clique em "Reiniciar" no lado direito da lista de dispositivos.

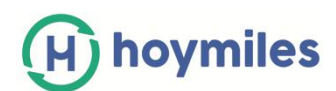

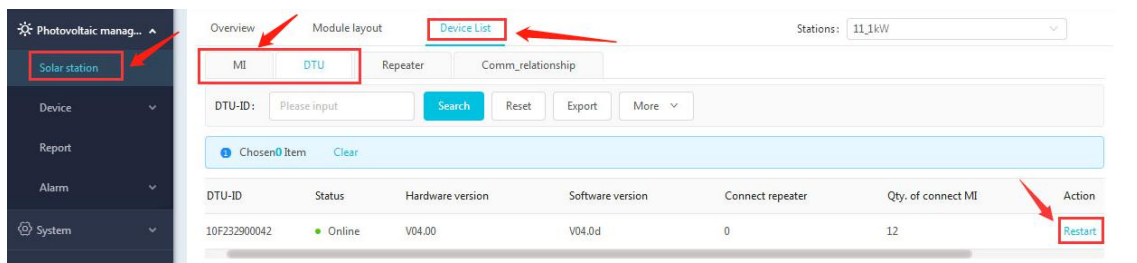

#### <span id="page-8-0"></span>**8.2 Como desligar remotamente o DTU/Microinversor?**

Vá para "MI"/"DTU" na "Lista de dispositivos" depois de escolher "Estação solar" na parte inferior funcional do lado esquerdo e clique em "Desligar" no lado direito da lista de dispositivos.

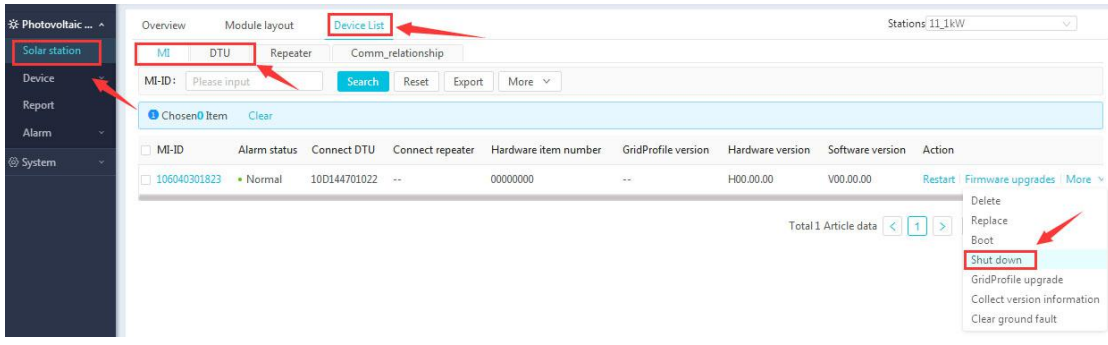

#### <span id="page-8-1"></span>**8.3 Como atualizar o firmware remotamente?**

Vá para "MI"/"DTU" na "Lista de dispositivos" depois de escolher "Estação solar" na parte inferior funcional do lado esquerdo e clique em "Atualização de firmware" no lado direito da lista de dispositivos.

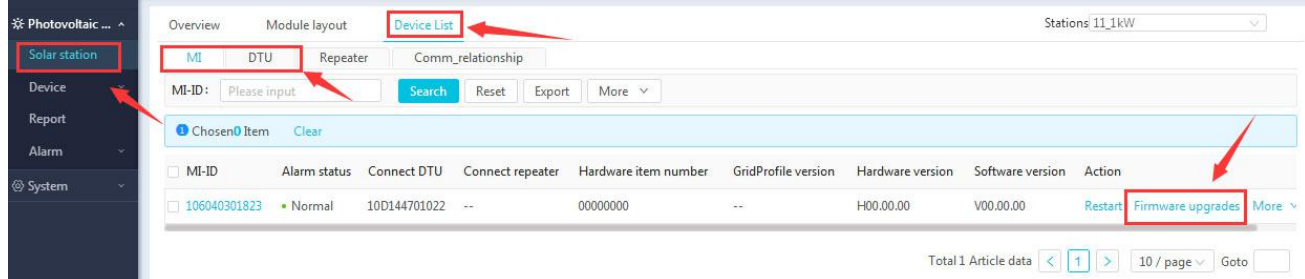

#### <span id="page-8-2"></span>**8.4 Como fazer a rede a partir da plataforma?**

Selecione "Estação solar" na parte inferior funcional do lado esquerdo, depois escolha "Rede" no lado direito da lista de estações.

# hoymiles

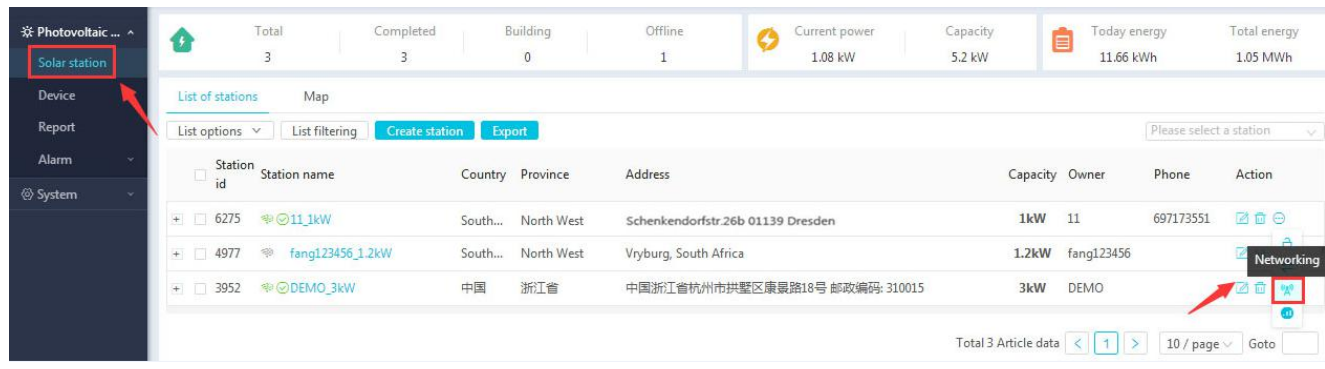

#### <span id="page-9-0"></span>**8.5 Como limpar a falha à terra da plataforma?**

Vá para "MI"/"DTU" na "Lista de dispositivos" depois de escolher "Estação solar" na parte inferior funcional do lado esquerdo e depois clique em "Limpar falha de aterramento" no lado direito da lista de dispositivos do inversor com falha de aterramento.

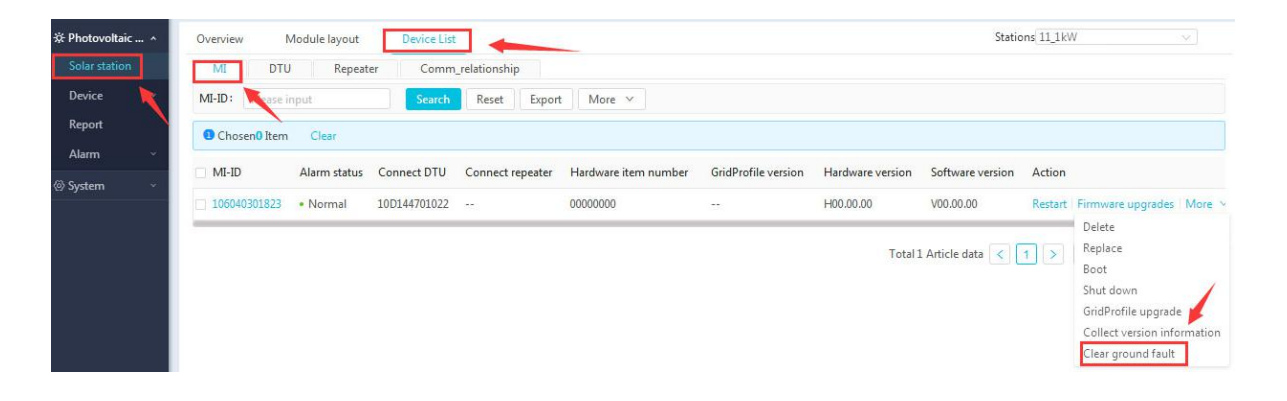

#### <span id="page-9-1"></span>**8.6 Como atualizar o arquivo de perfil?**

a. Vá para "MI"/"DTU" na "Lista de dispositivos" depois de escolher "Estação solar" na parte inferior funcional do lado esquerdo e clique em "Atualização do Perfil da Rede Elétrica" no lado direito da lista de dispositivos..

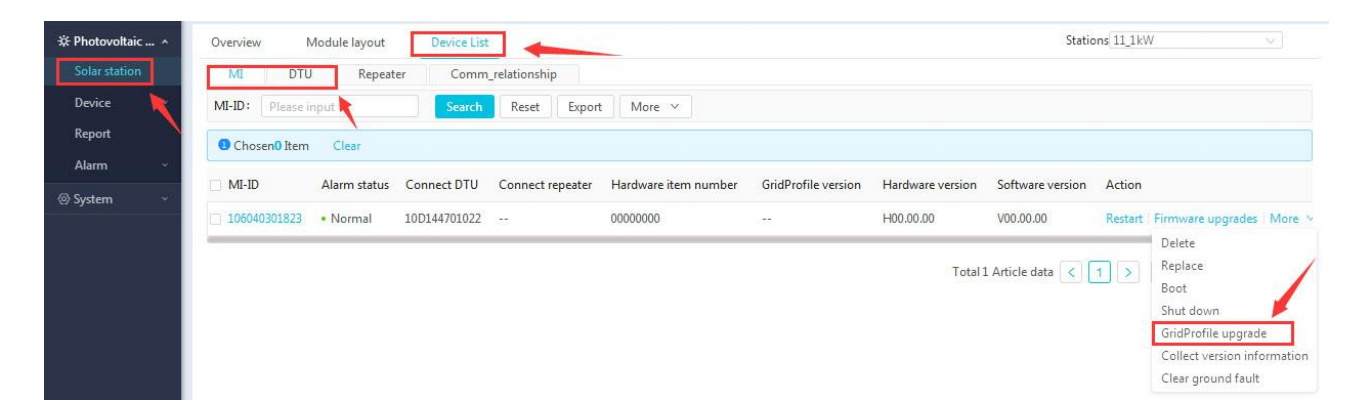

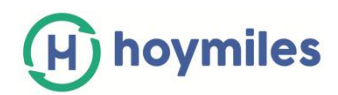

b. Selecione o Perfil da Rede Elétrica que você deseja atualizar e clique em "ok".

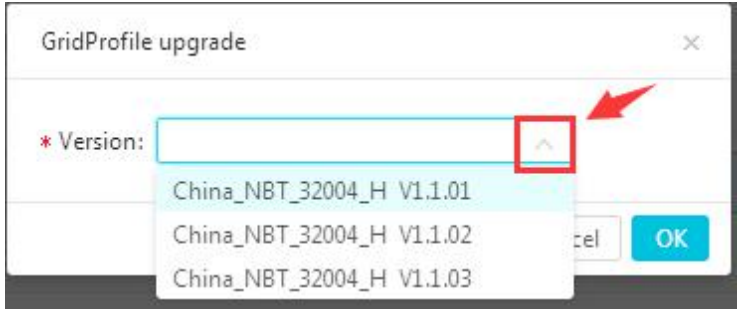

# <span id="page-10-0"></span>**9. Como substituir o dispositivo da página da Web?**

Vá para "MI"/"DTU" na "Lista de Dispositivos" depois de escolher "Estação solar" na parte inferior funcional do lado esquerdo e clique em "Substituir" no lado direito da lista de dispositivos para substituir o inversor/DTU.

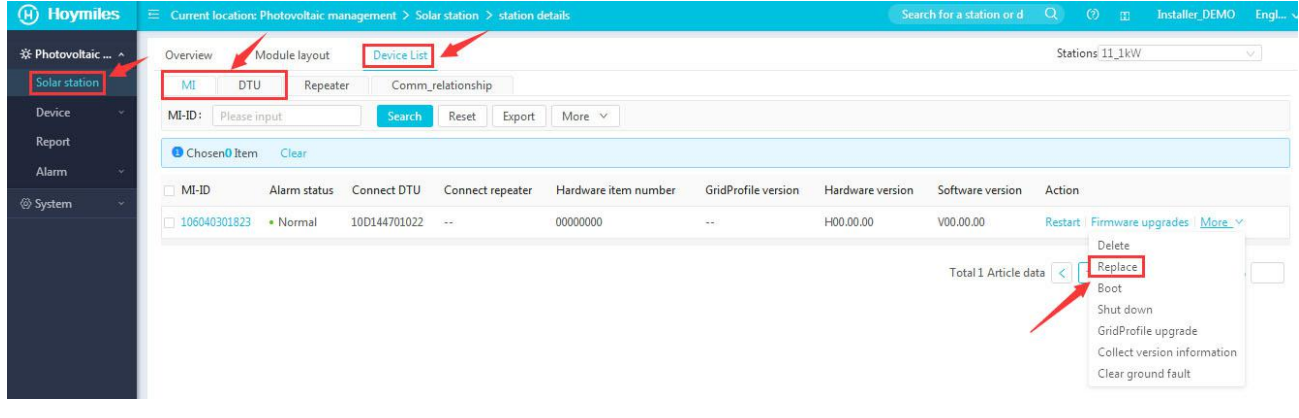

# <span id="page-10-1"></span>**10.Como adicionar um dispositivo na estação existente**

a. Vá para "Estação Solar" e encontre a estação à qual deseja adicionar o dispositivo. Clique no botão "Editar".

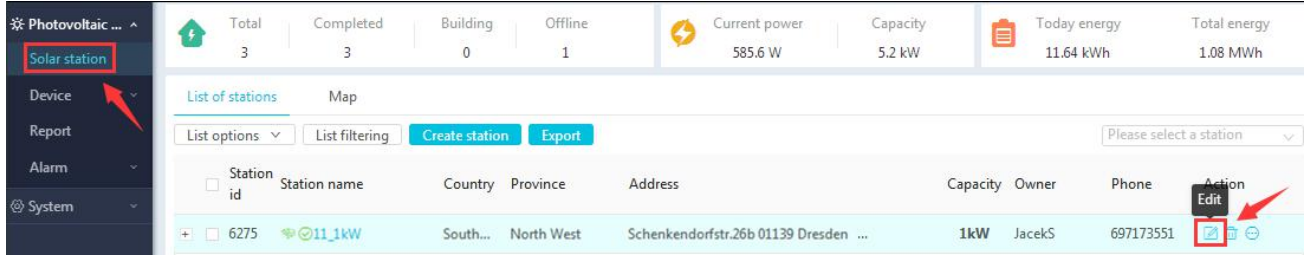

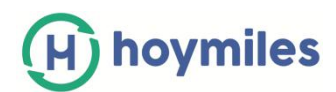

b. Siga a orientação e adicione o ID MI/DTU extra na etapa de associação do dispositivo e clique em "ok".

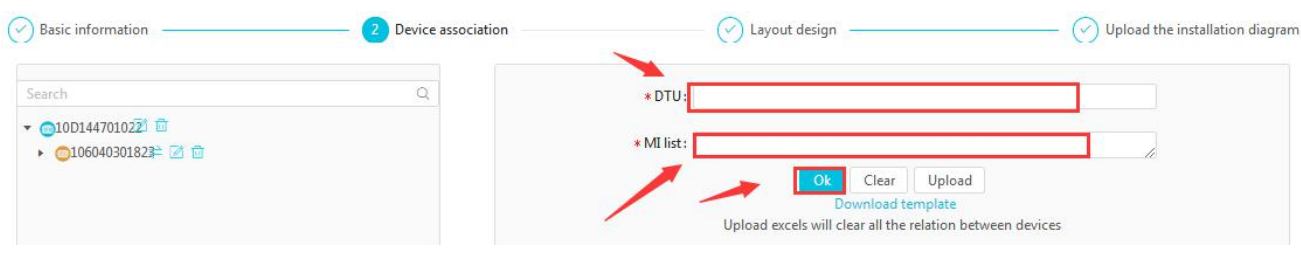

c. Conclua asetapas "Design do layout" e "Carregar o diagrama de instalação" e salve para concluir o processo.

# <span id="page-11-0"></span>**11.Como modificar o nome de login do usuário final**

a. Vá para "Usuário" em "Sistema", encontre o usuário final que deseja alterar o nome de login e clique em "Editar" no lado direito.

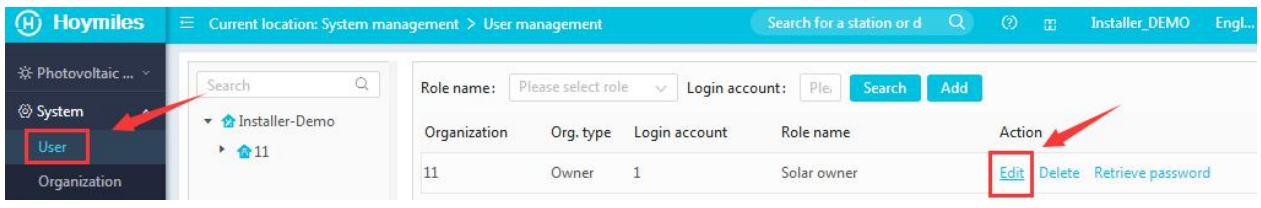

b. Altere o nome da conta na caixa "Conta de login" e clique em "OK" para concluir a alteração.

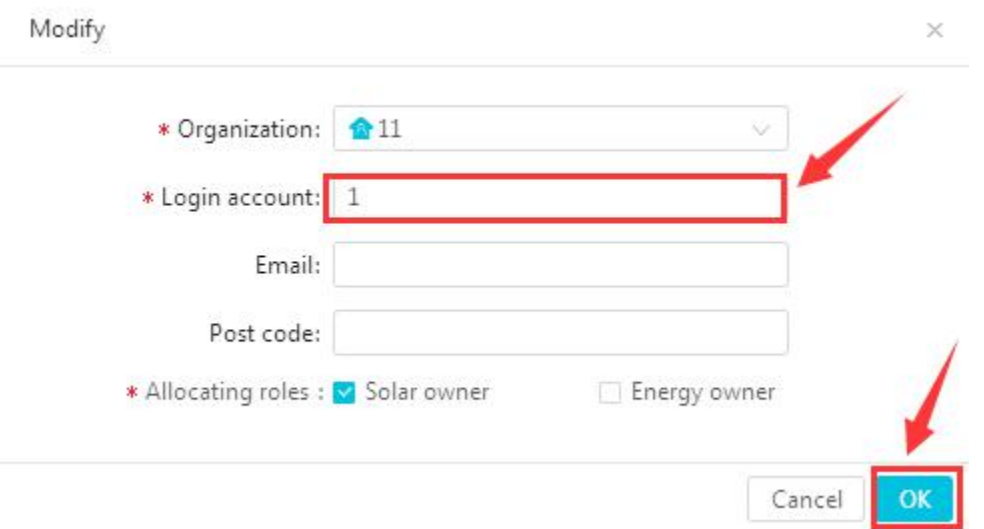

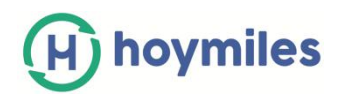

# <span id="page-12-0"></span>**12.Como realocar o layout do painel?**

a. Vá para "Estação Solar" e encontre a estação à qual deseja adicionar o dispositivo. Clique no botão "Editar".

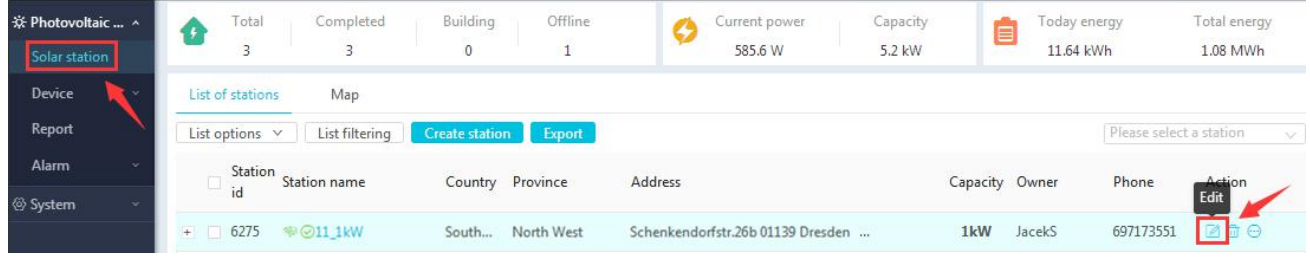

b. Clique "Próximo" até a Etapa 3 "Design de Layout", selecione a matriz que deseja realocar.

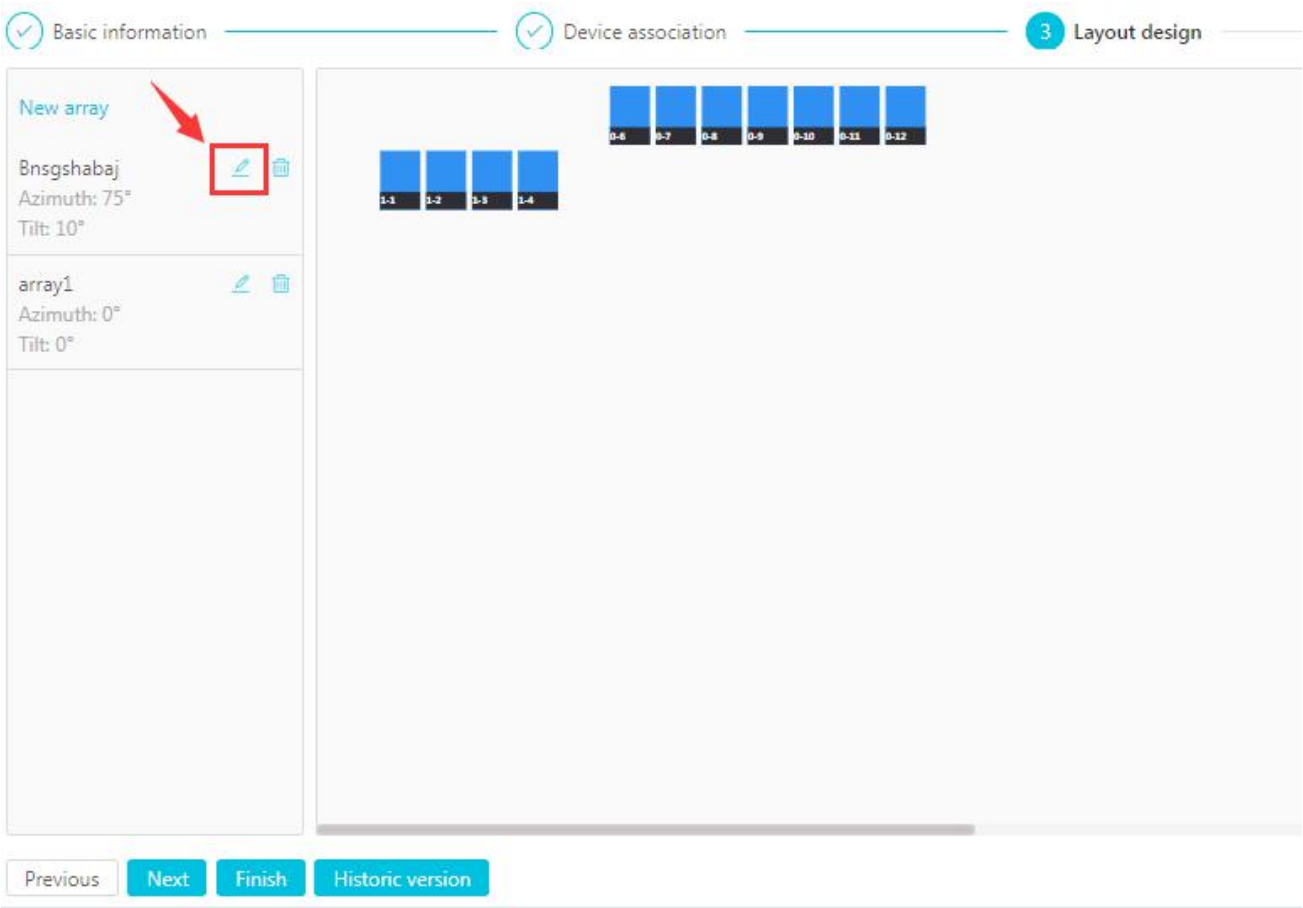

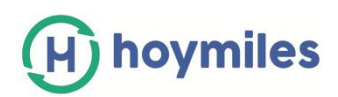

c. Mova os painéis para o local certo e clique em "Salvar a matriz" e "ok".

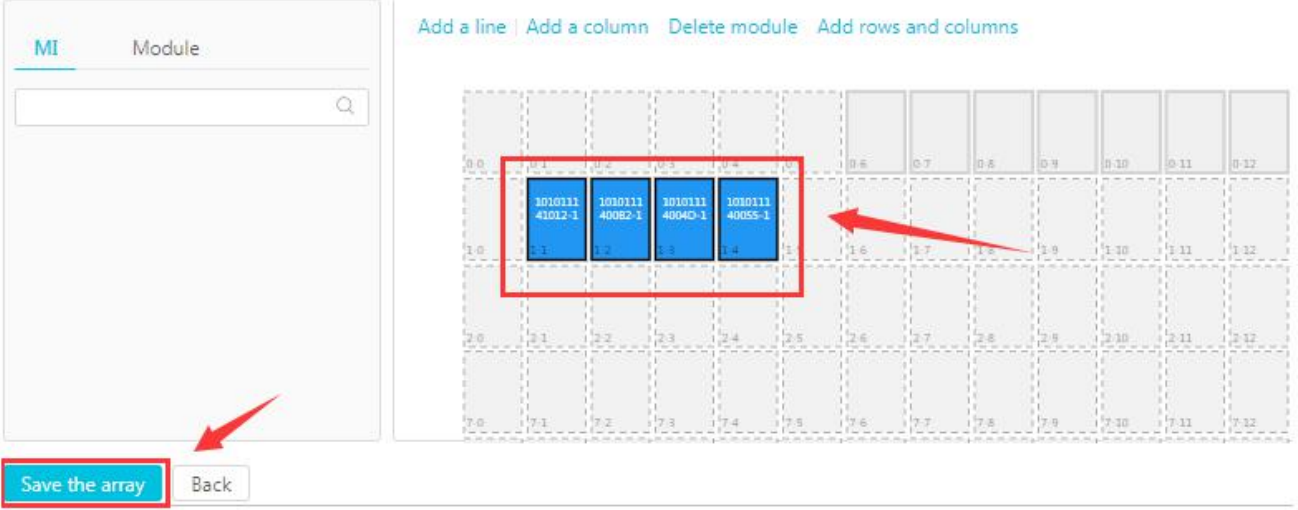

d. Clique em "Concluir" para concluir as alterações.